## **ACADEMIC ASSOCIATE COMPUTER MANUAL**

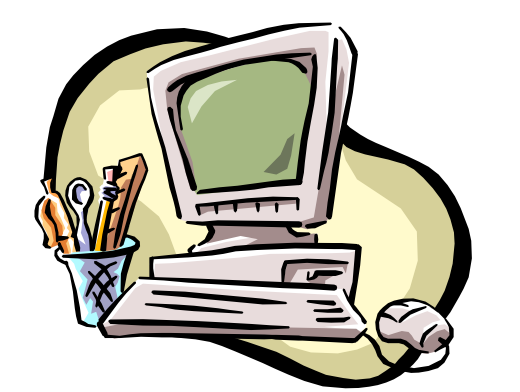

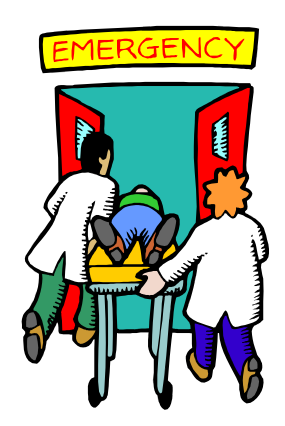

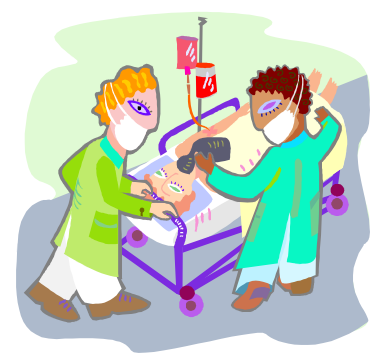

## **St. Luke's/Roosevelt Academic Associate Program**

## **-NEW YORK CITY -**

**2010-2011**

1

## **Contents**

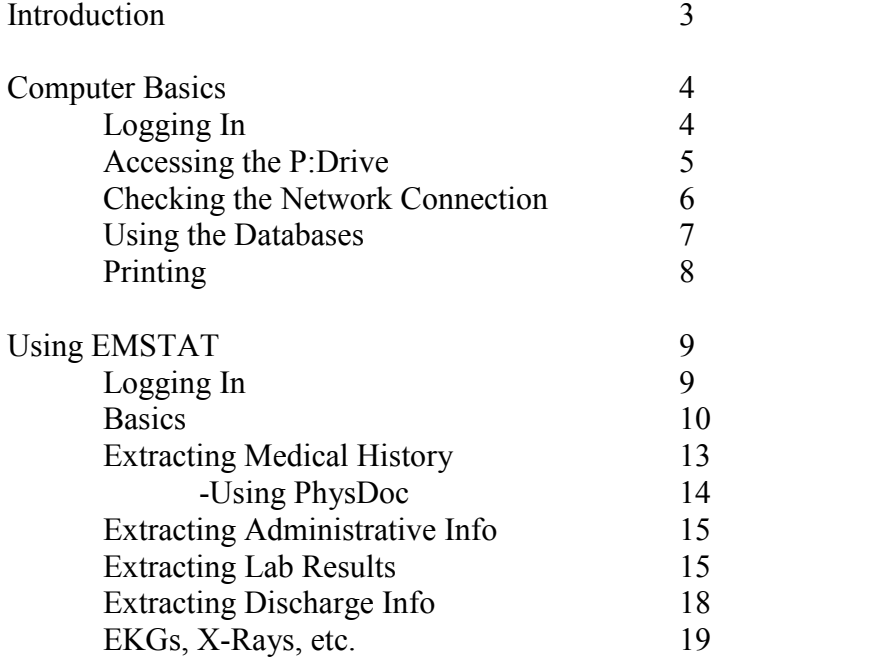

## **Introduction**

As an Academic Associate, you have the unique job of having to screen patients for various studies. Your contributions are integral to the continued development of clinical research at the St. Luke's and Roosevelt Hospitals.

To do the job efficiently, it is essential for you to understand the ins and outs of the hospital computers. This tutorial is designed just for that – to introduce you to the basics of computer resources at the hospitals. Among other things, this mini-manual will teach you how EMSTAT works and how the AA databases should be handled.

#### If you have any questions, feel free to contact:

Dr. Joshua Quaas Dr. Theodore Bania jquaas@chpnet.org tbania@chpnet.org

Website: www.columbia.edu/cu/aap

AA Staff: academic.associate@gmail.com

Chiefs: Monica Chawla mchawla00@gmail.com<br>Dan Mazori drm2108@columbia.edu Dan Mazori drm2108@columbia.edu<br>Rosa Polan mp2134@columbia.edu rmp2134@columbia.edu

# **Computer Basics**

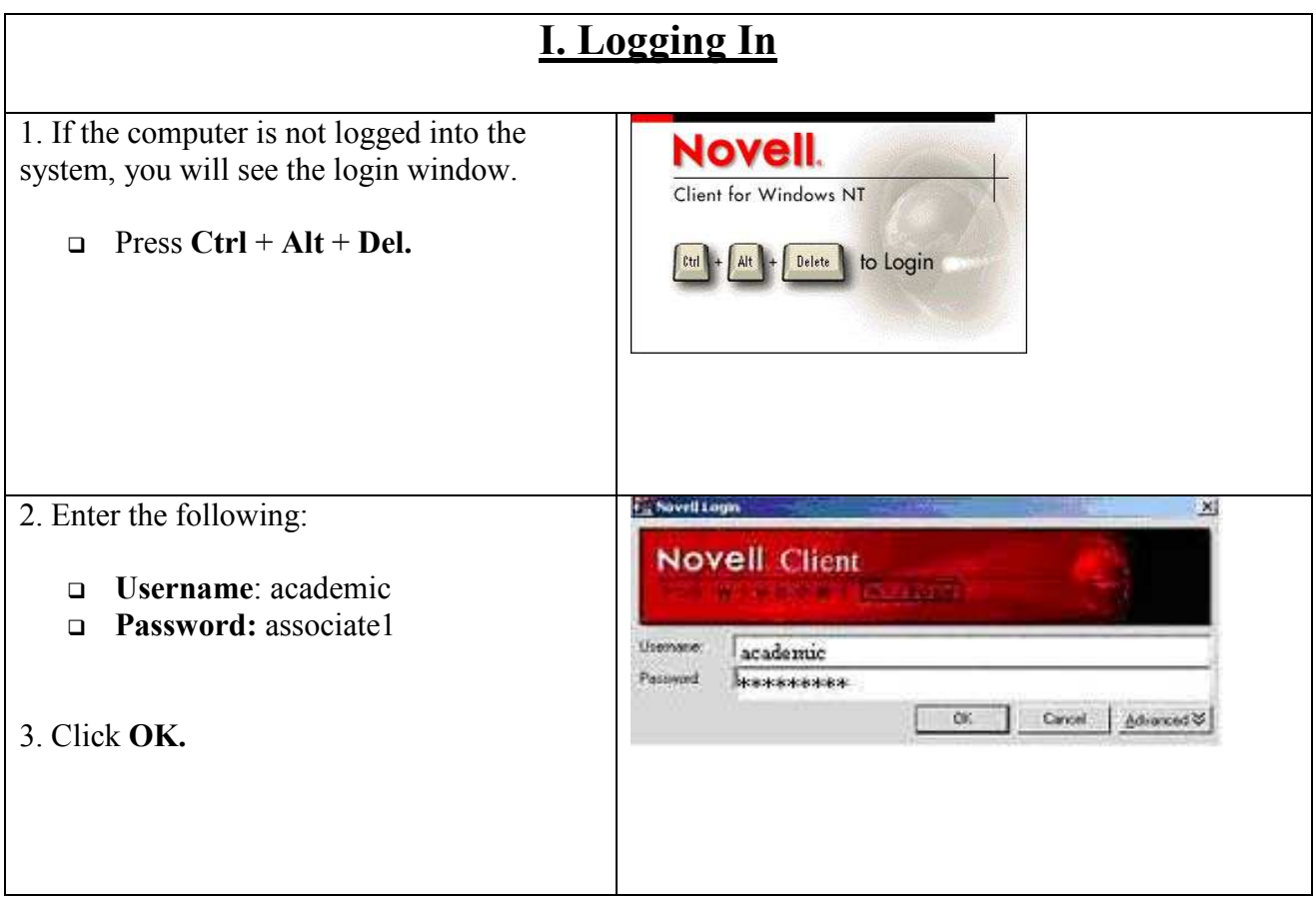

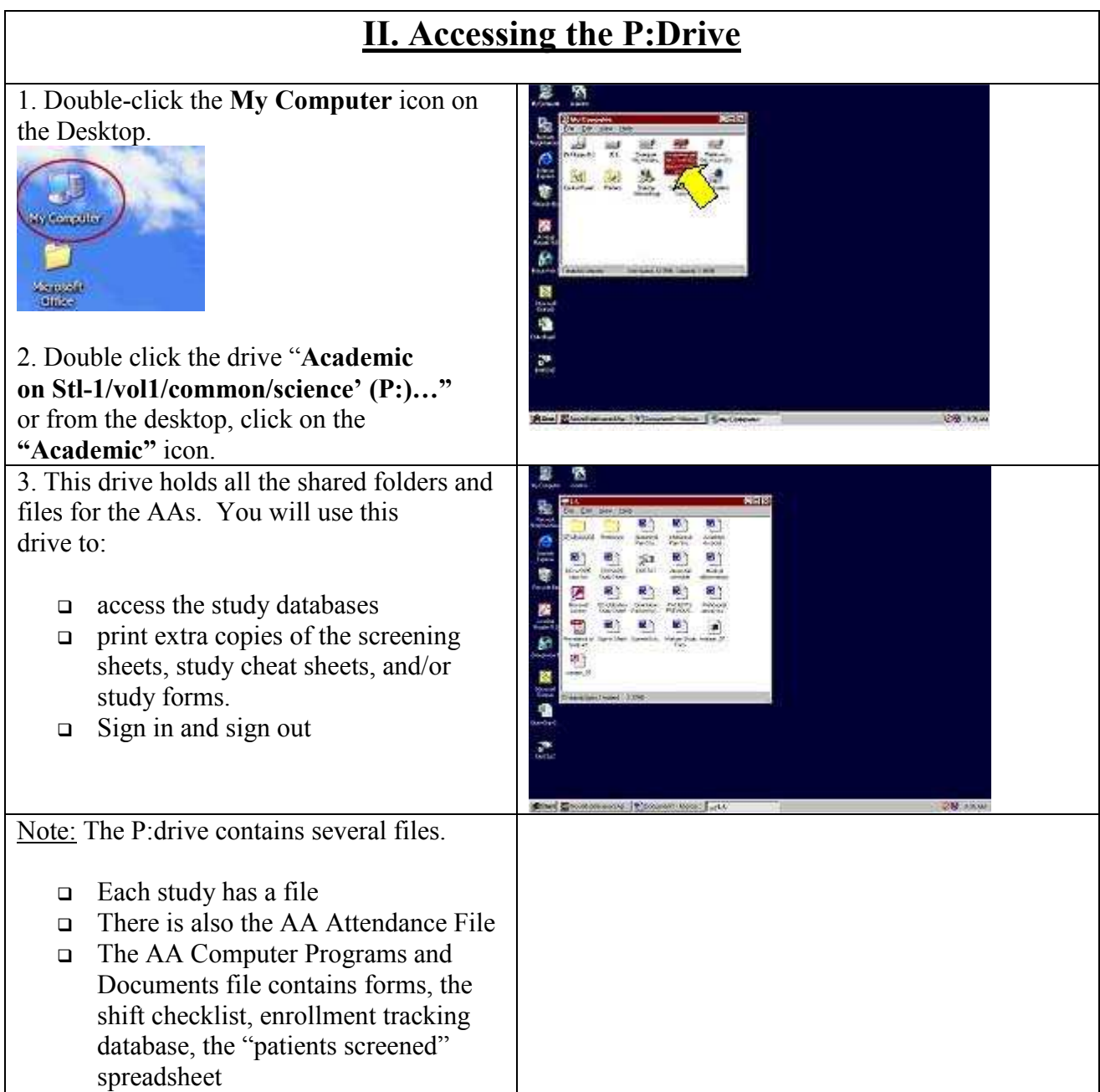

#### **III. Checking the Network Connection** EMy Computer **GOR** 1. If when you came to your AA shift, the computer was already logged in for you,  $\frac{1}{2\pi i \log_2(k)}$ 圈 check to make sure that you still have a **Ordin** network connection available. (The  $\sim$  $|\mathbf{x}|$ **Subdivide:**  $\overline{P_{12}}$ connection times out after some idle time.) 2. You can check your connection by going to **My Computer** and seeing whether or not 1 deixel (Forbond Fee SpaceCapacky 19968 the network drives (such as L:) appear. If they do not, then your network connection has timed out. 3. To remedy this, restart the computer. Note: If you are unable to see the Windows layout (the start menu, desktop, etc), even after minimizing all your screens, press **Ctrl**   $+$  Alt  $+$  Del  $\rightarrow$  Shut Down  $\rightarrow$  Shut Down **and Restart.** 4. Once the computer restarts, you will be **Novell.** taken to the **Novell Login** prompt. Follow Client for Windows NT the previous instructions for logging in.  $\left| \begin{array}{c} \n\text{Delete} \\
\text{to } \n\end{array} \right|$ Alt

### **IV. Using the Databases**

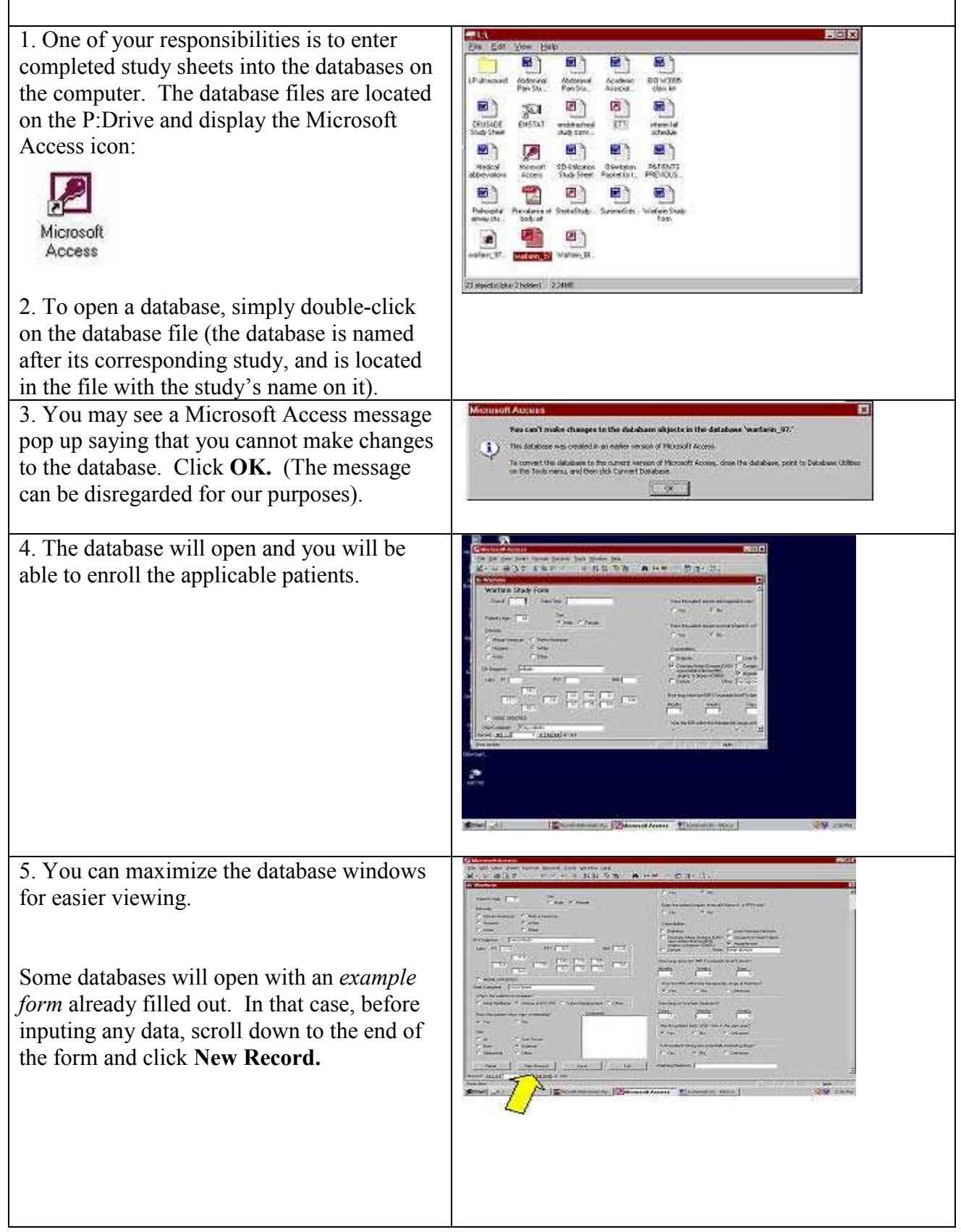

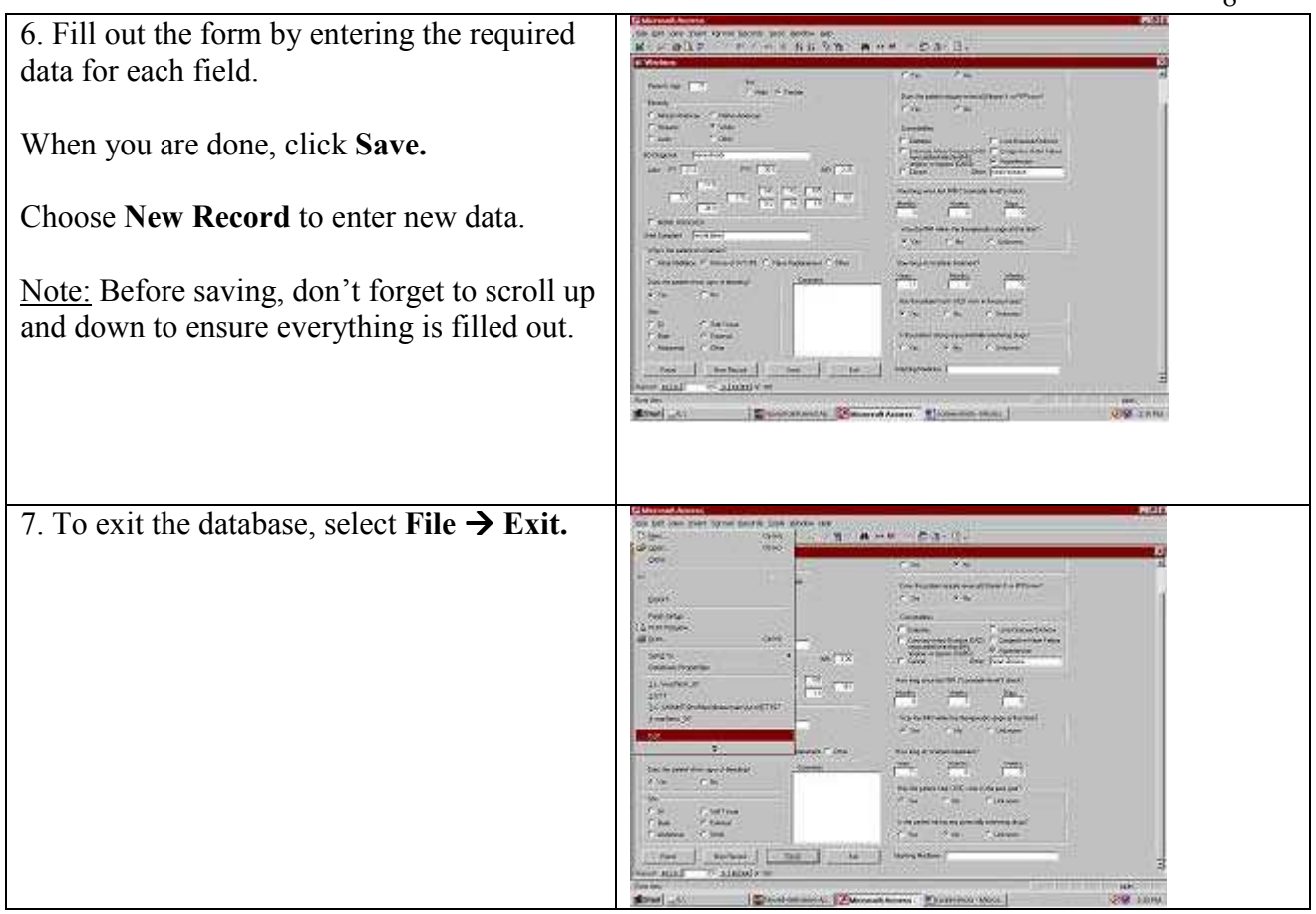

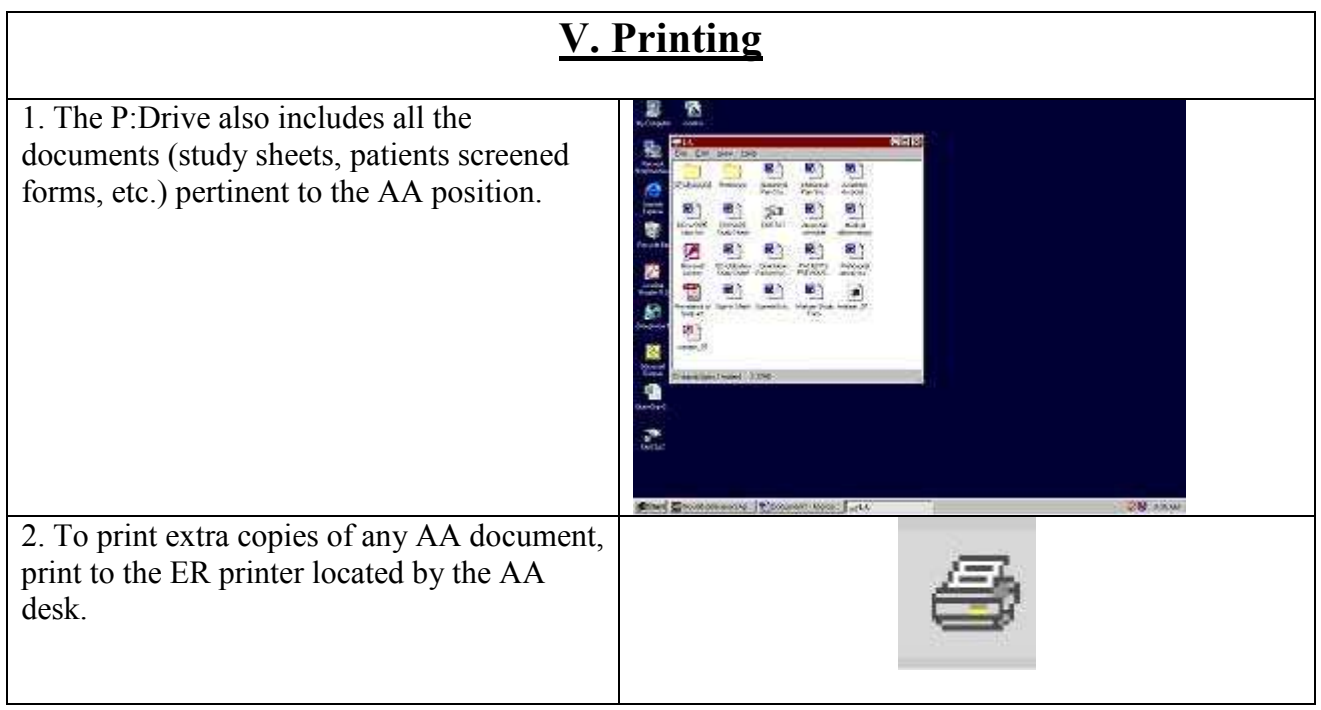

# **Using EMSTAT**

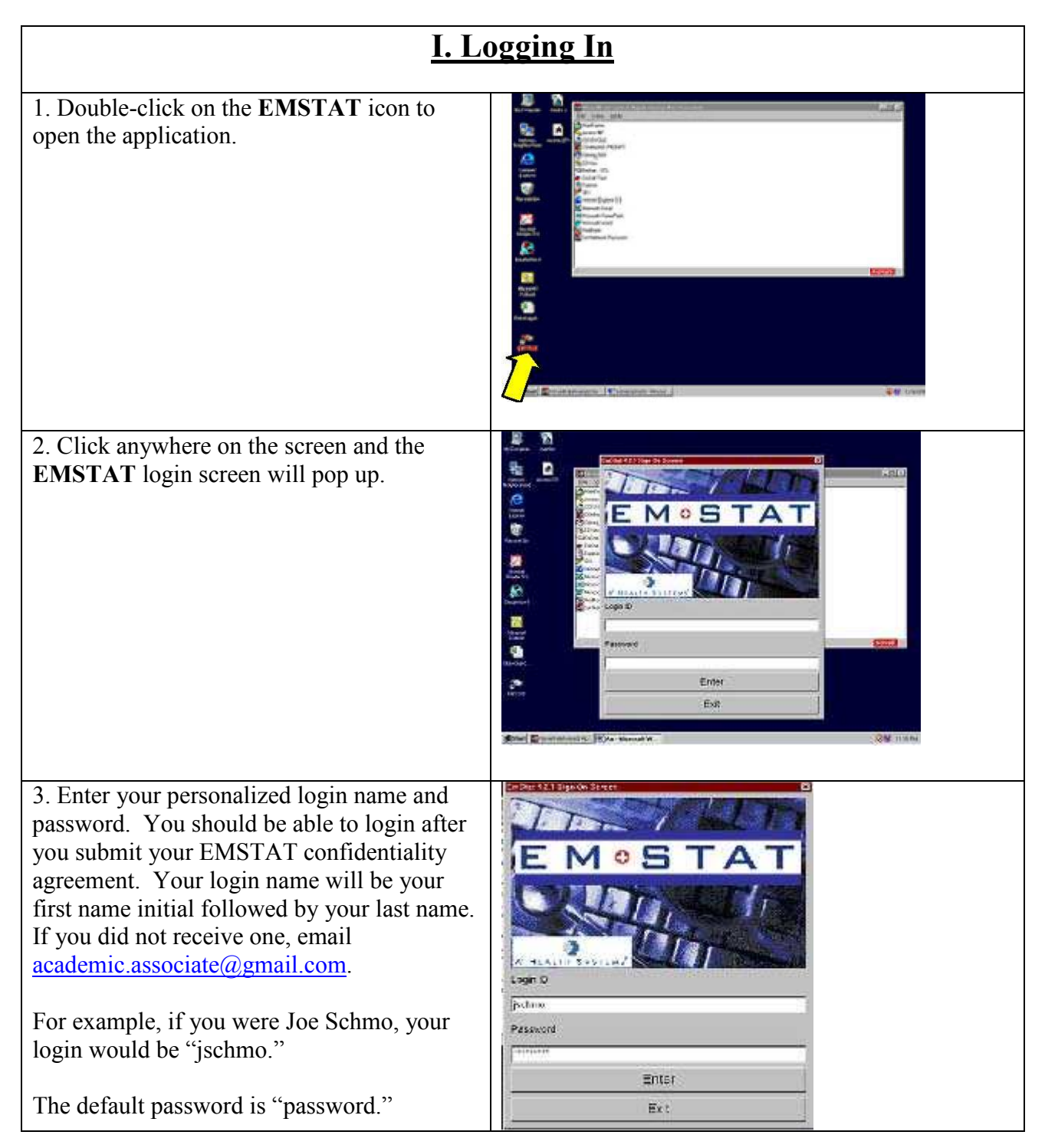

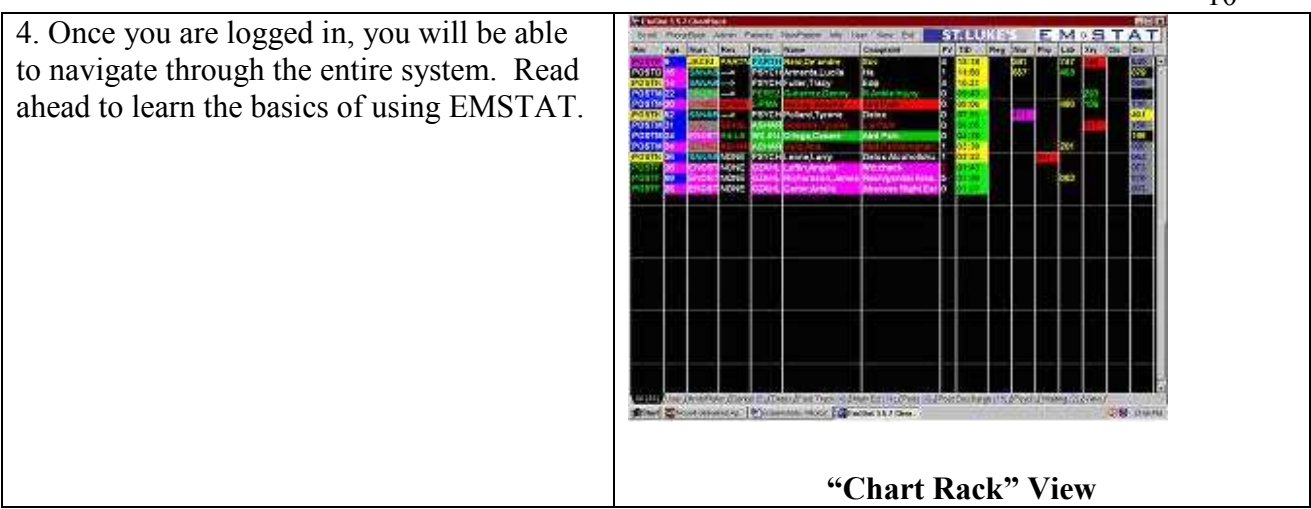

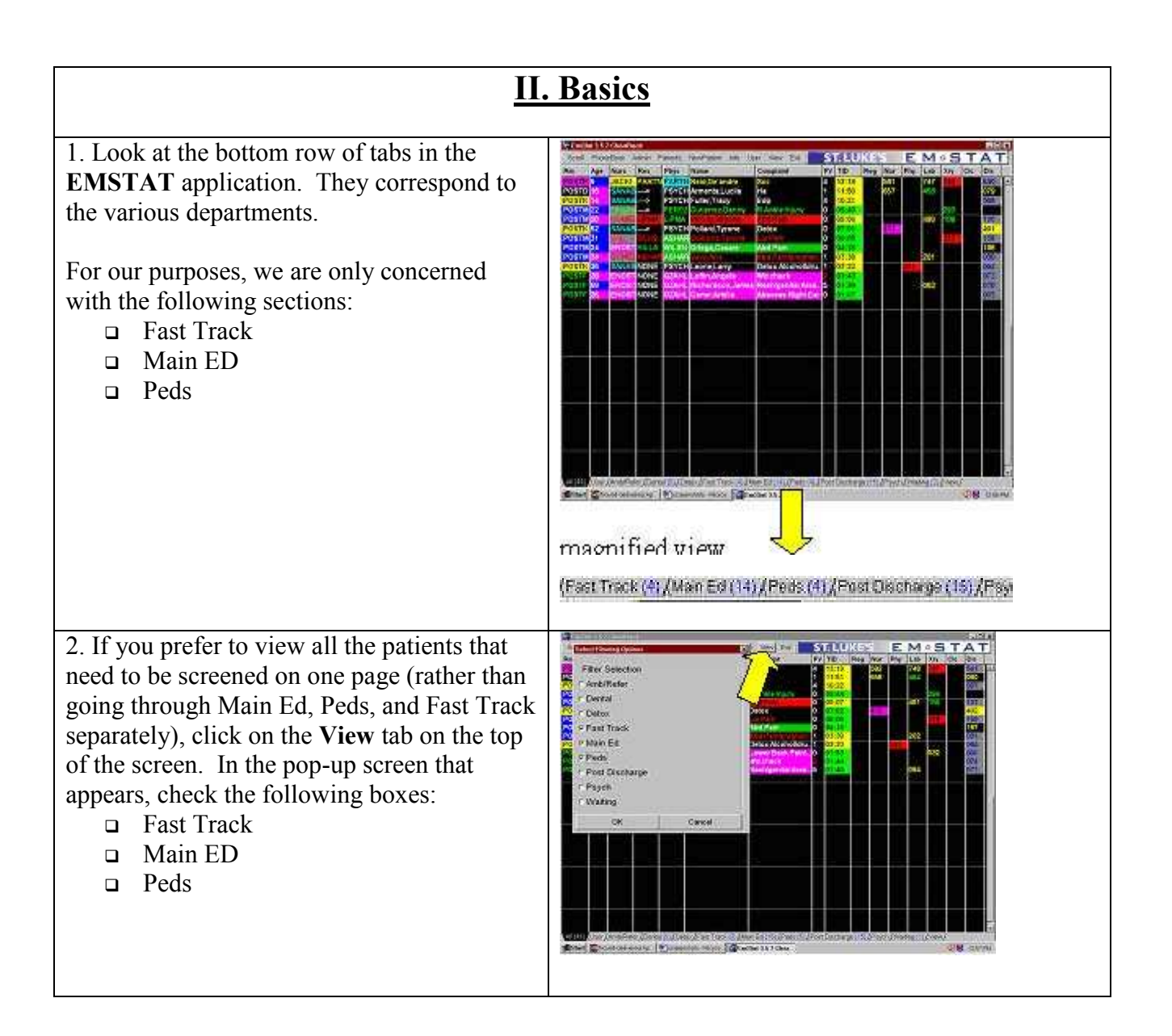

10

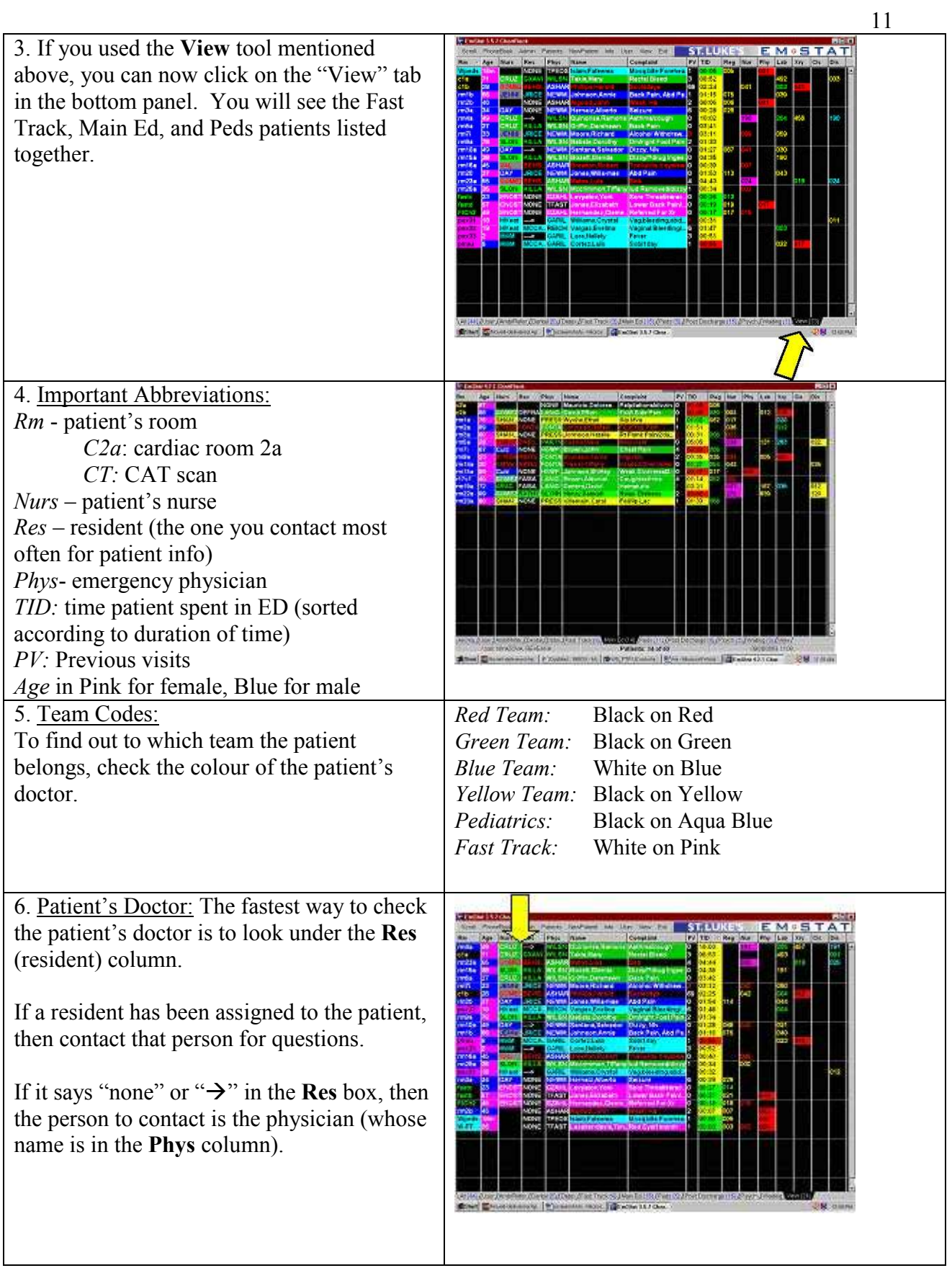

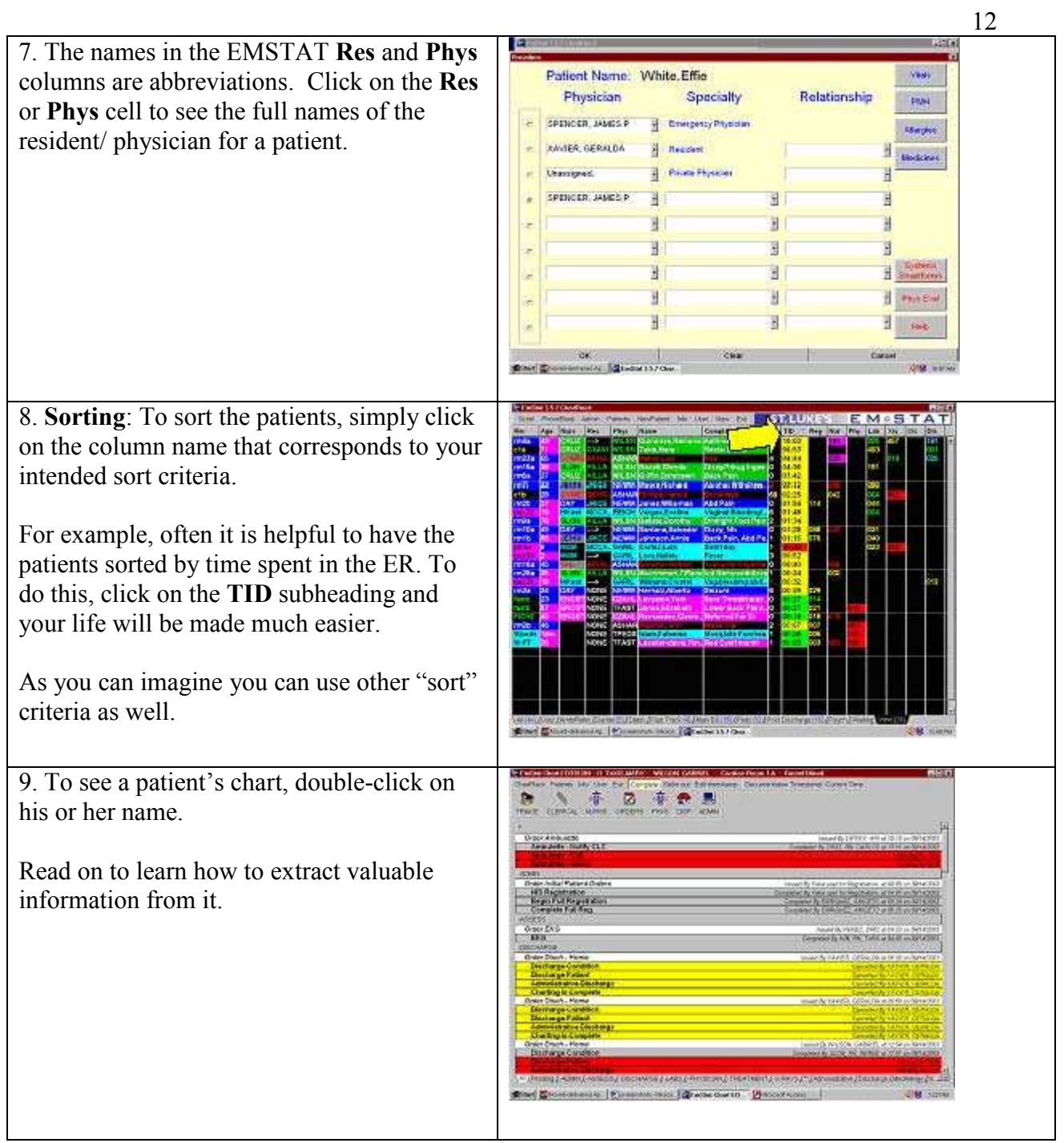

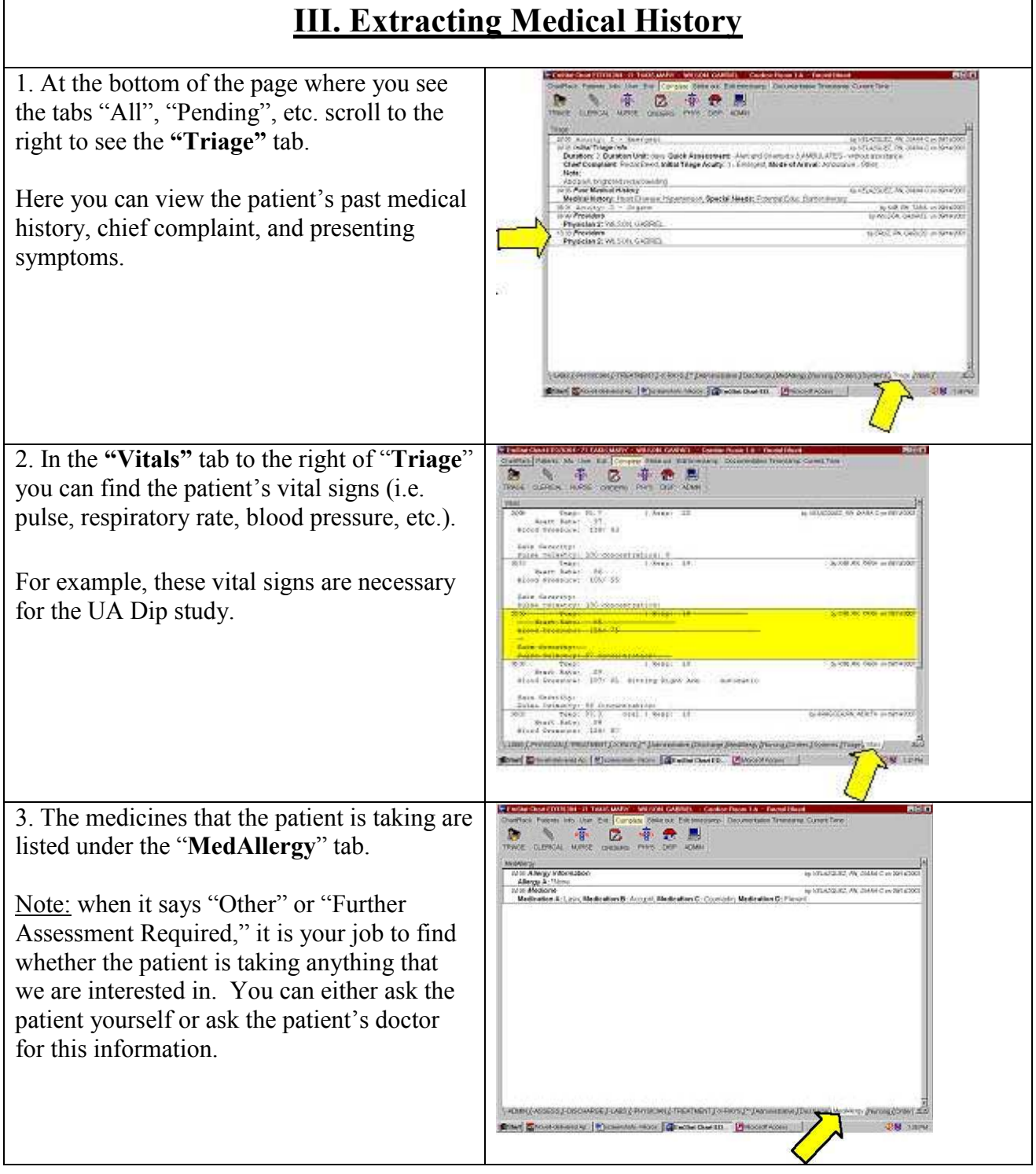

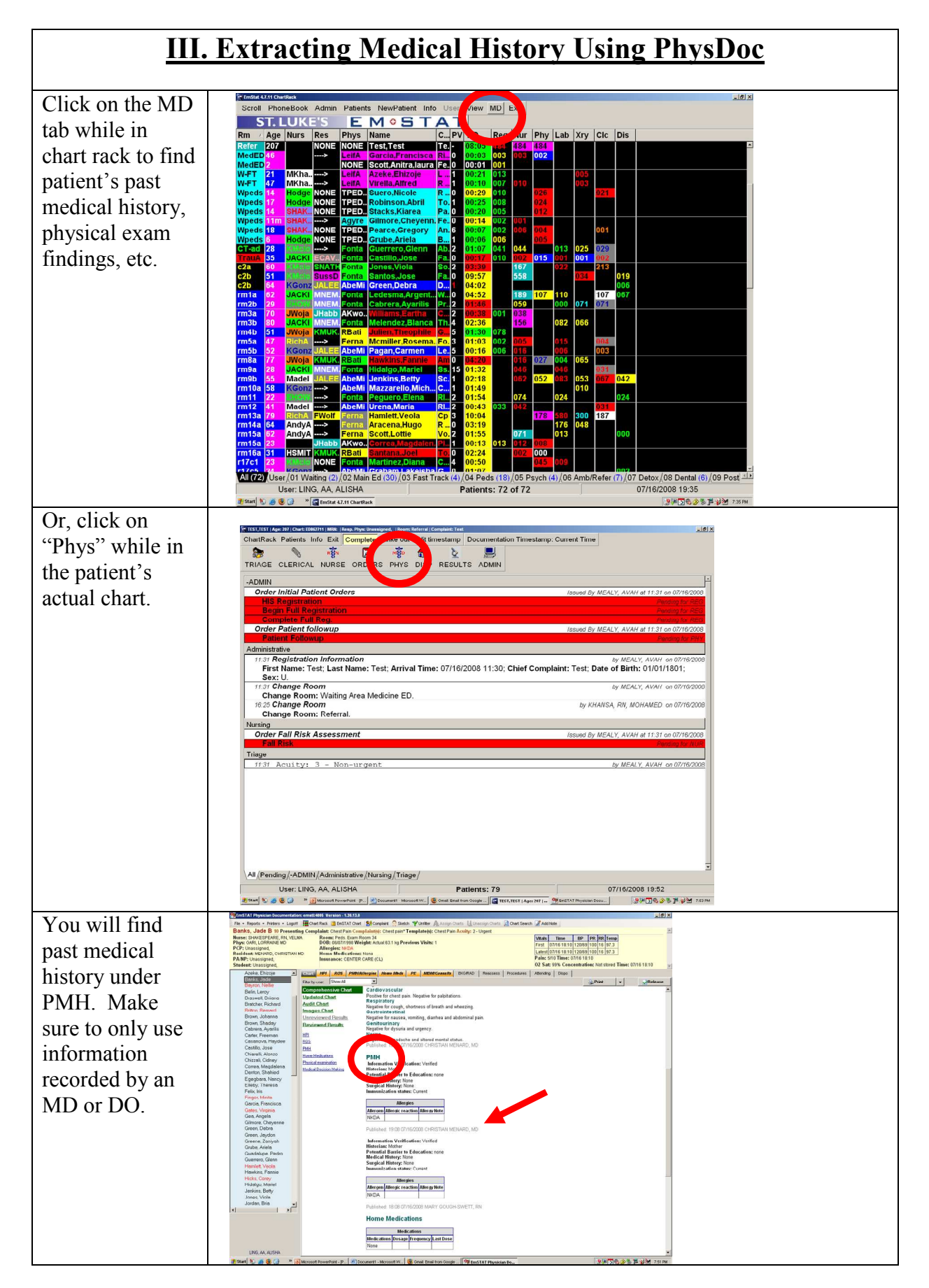

### **IV. Extracting Administrative Info**

1. You can see a detailed account of all the people in charge of the patient by using the **Admin** tab (once you are in the patient's chart).

Here you can also retrieve the patient's Medical Record Number (MR#), which is used often for identification purposes so be sure you know where to find it.

Go to **History** then choose the **Admin** tab; next click on **previous visits** then enter the MR number.

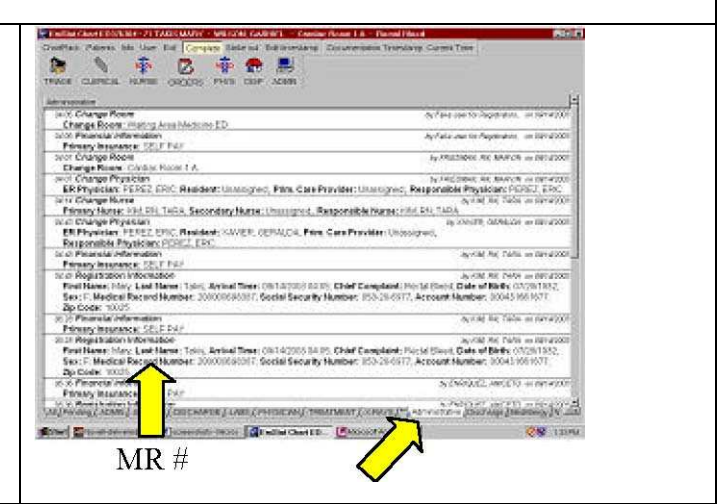

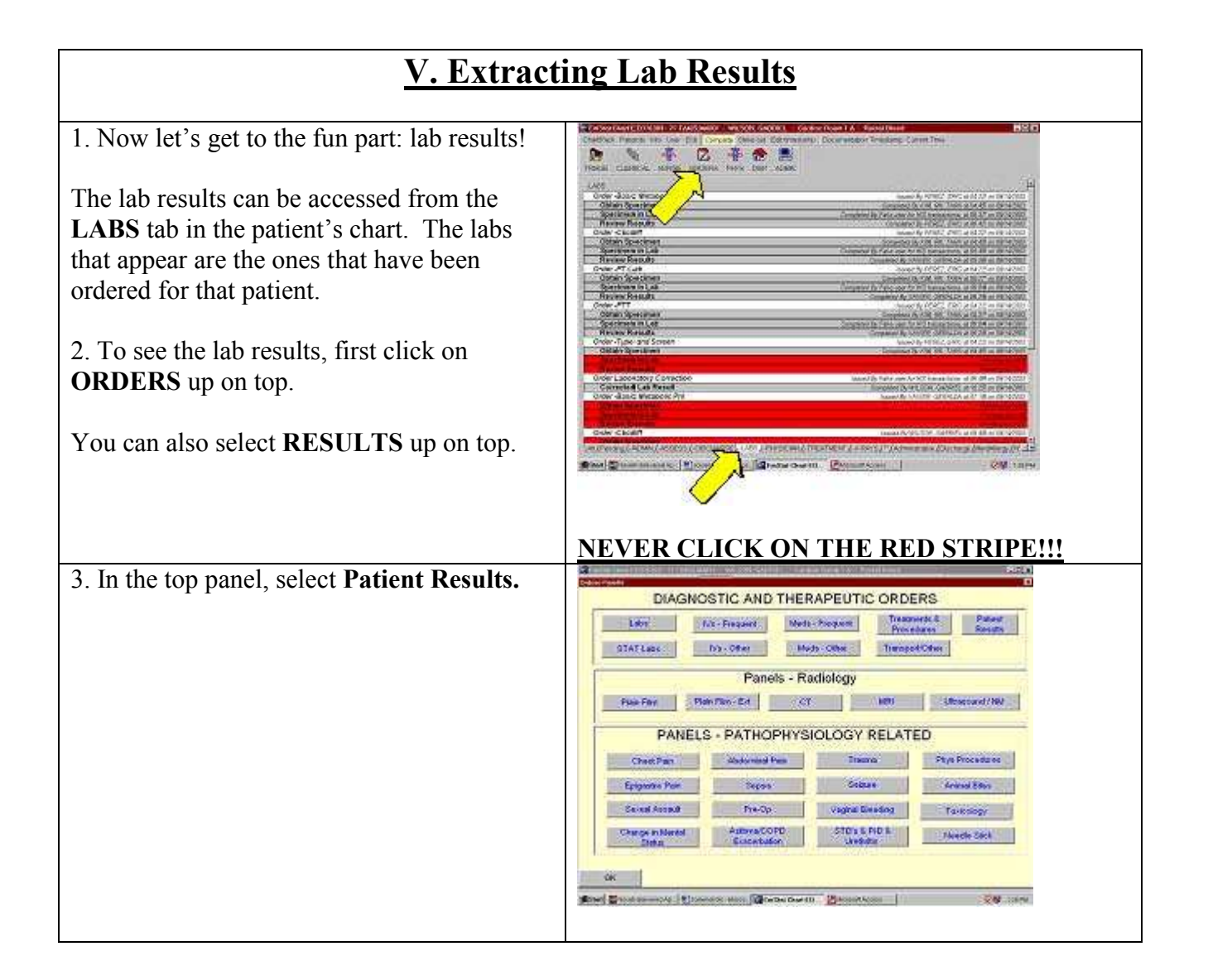

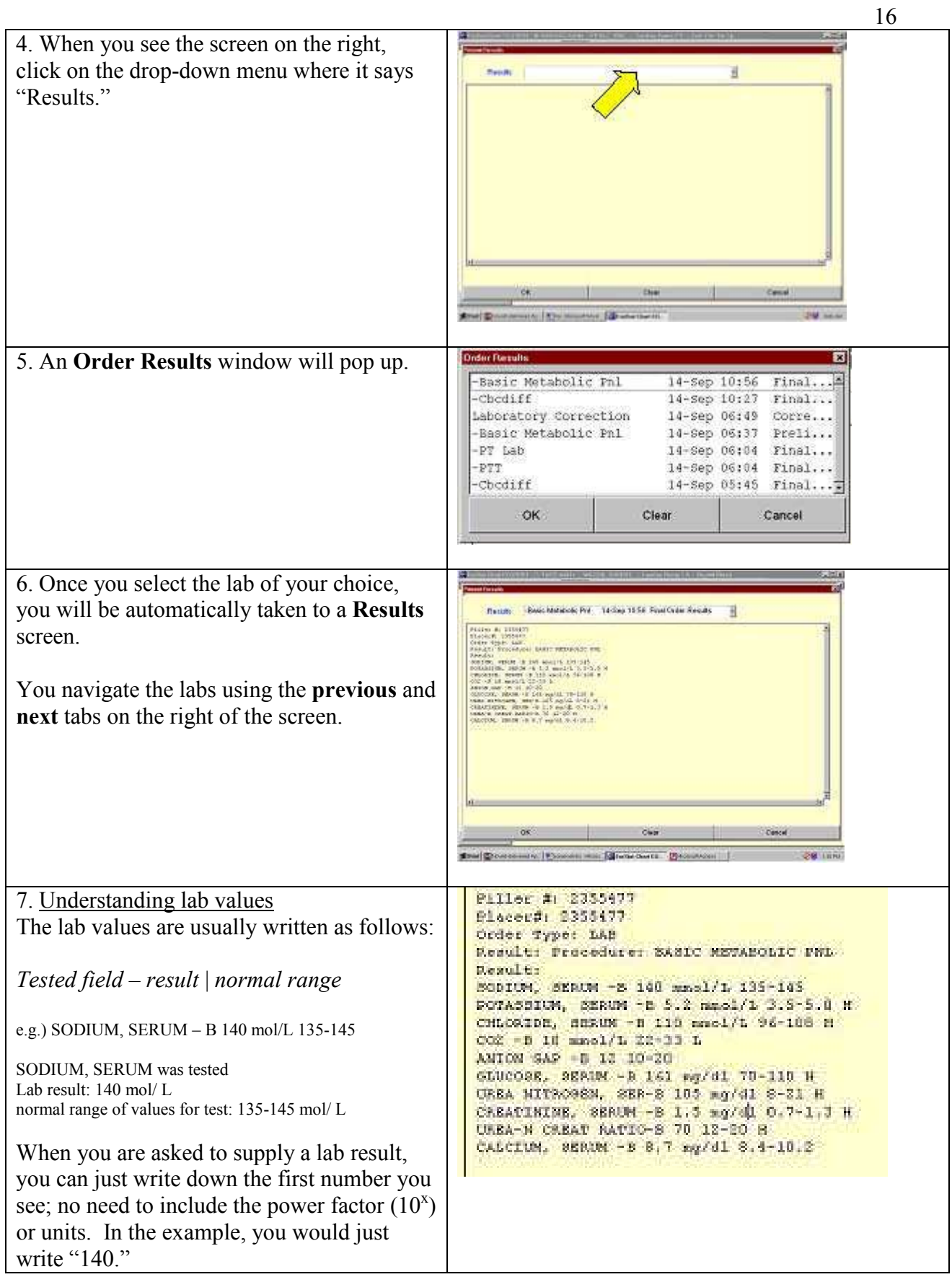

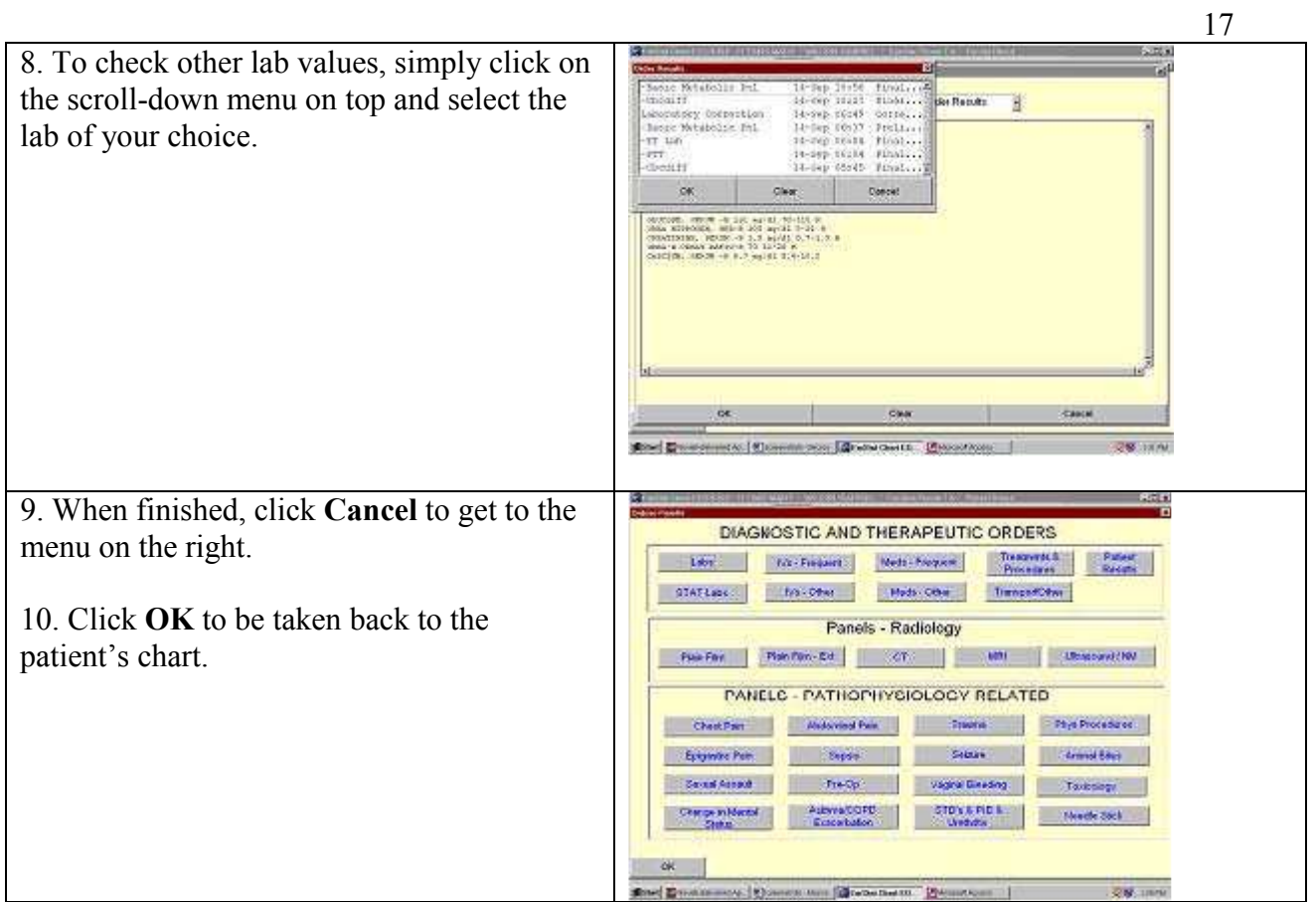

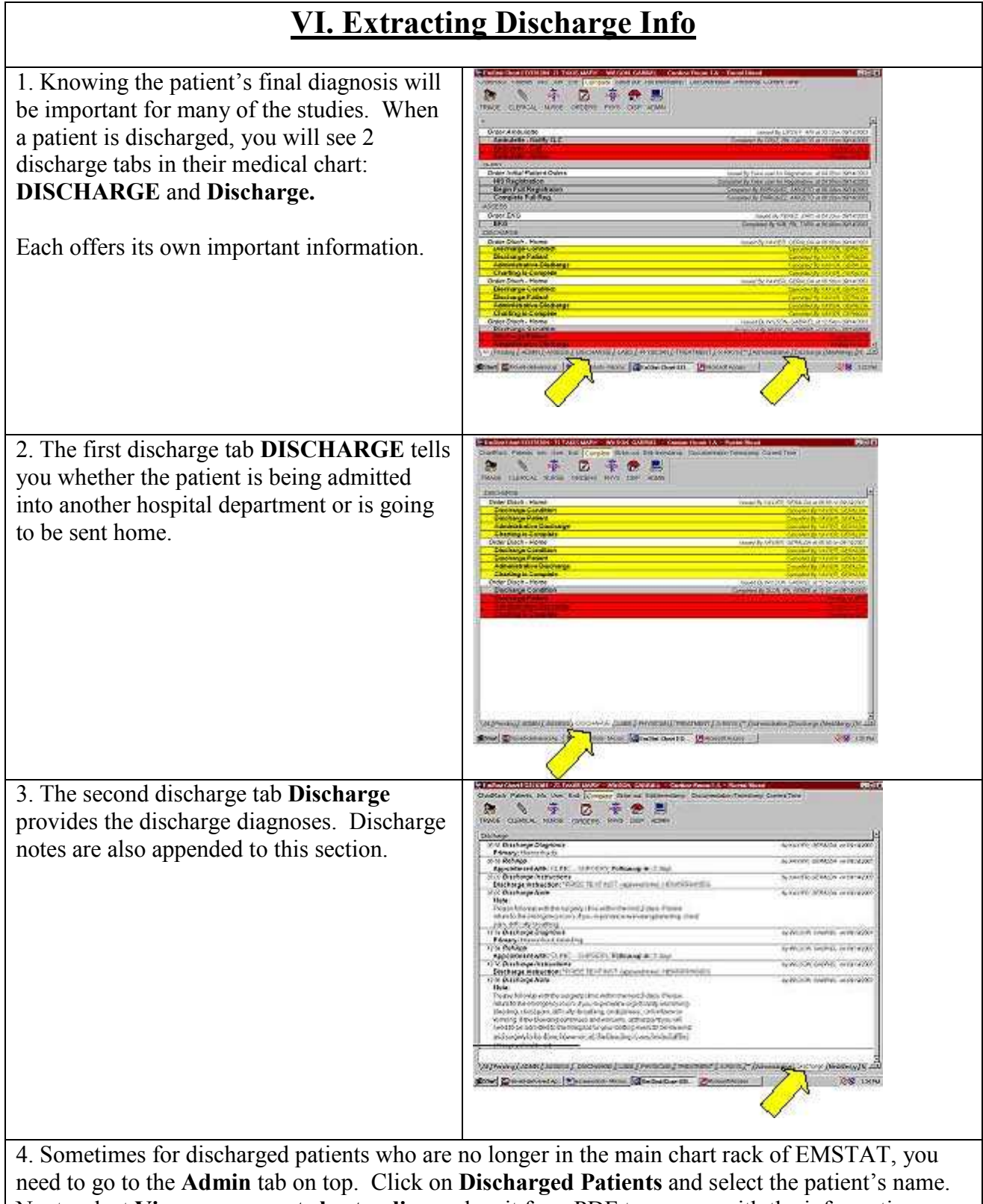

Next, select **View assessment sheet online** and wait for a PDF to pop up with the information.

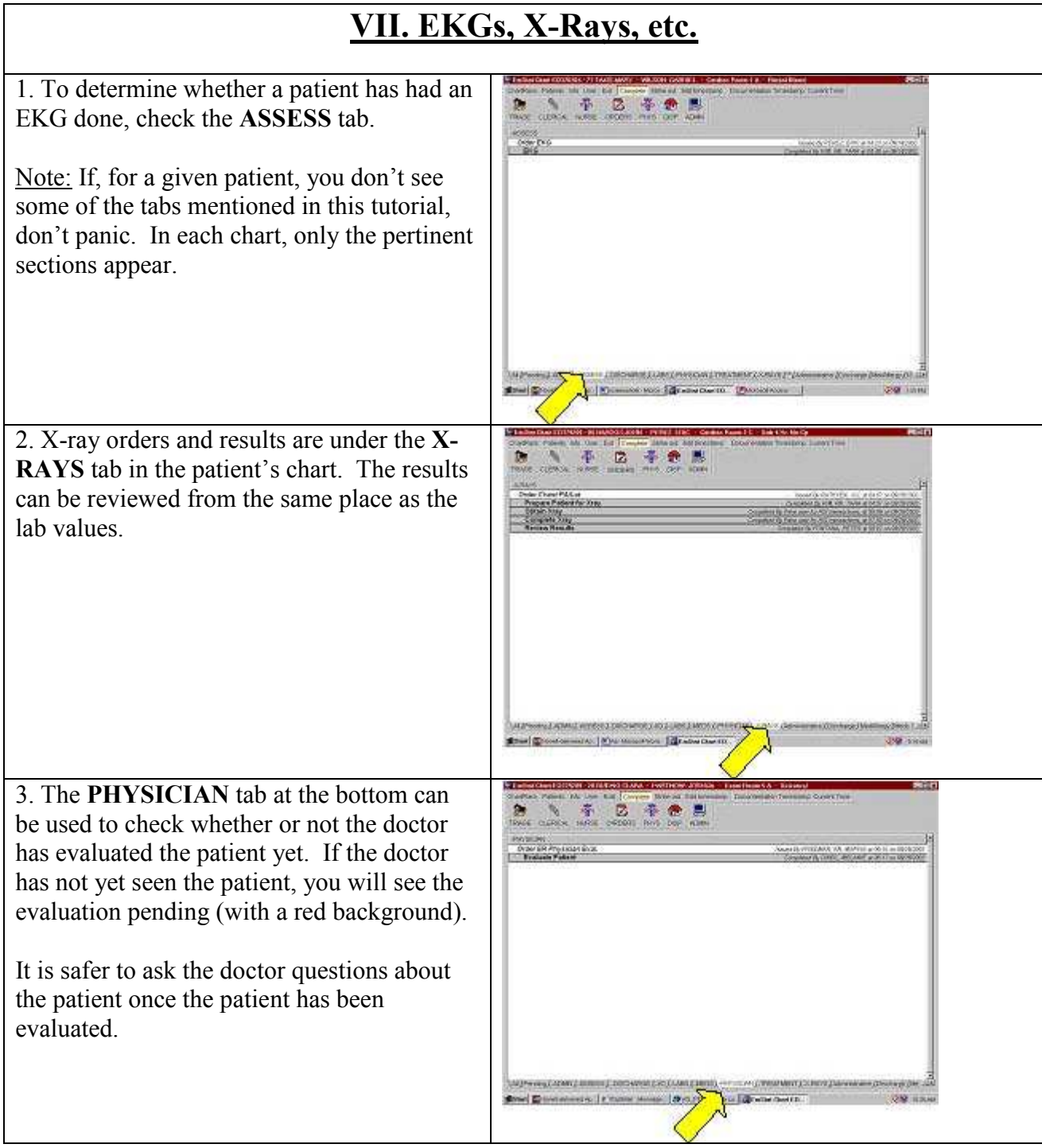

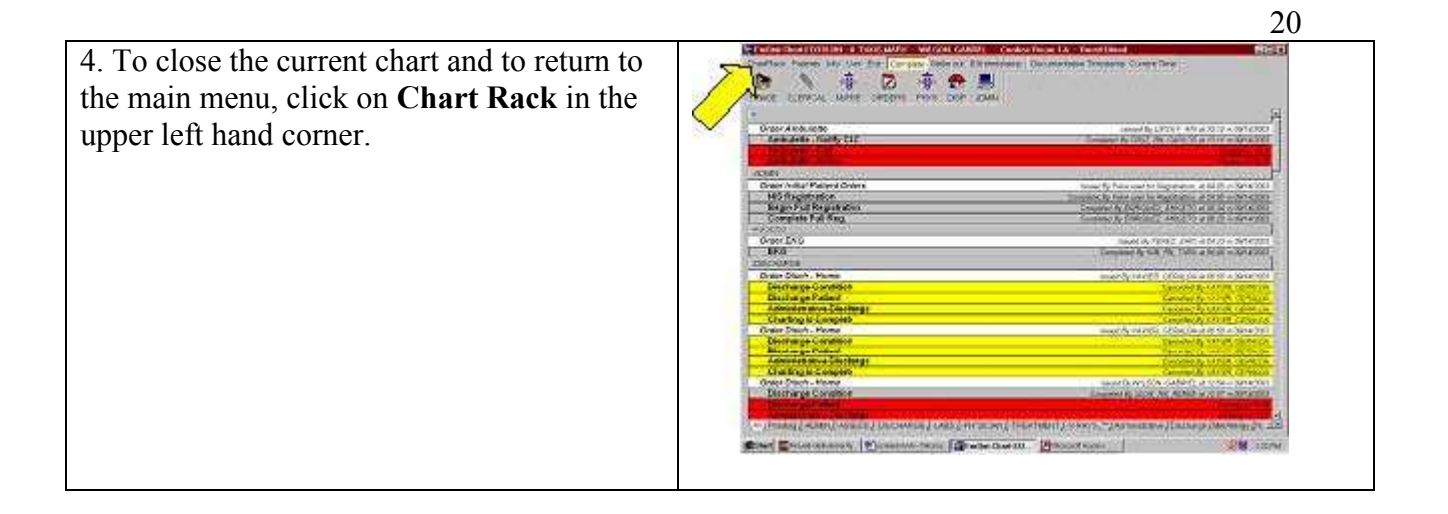